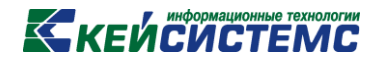

## ПРОГРАММНЫЙ КОМПЛЕКС

# «СВОД – СМАРТ»

*Режим «Задачи»*

*2017 год*

**[www.keysystems.ru](http://www.keysystems.ru/) e-mail:smeta@keysystems.ru тел.: (8352) 323-323**

### **КЕЙСИСТЕМС**

Режим «**Задачи**» предназначен для инициирования сбора отчетности. Он определяет формы и сроки предоставления форм пользователями в зависимости от уровня и роли субъекта отчетности.

### **НАВИГАТОР => СВОД-СМАРТ => НАСТРОЙКИ => ЗАДАЧИ**

Реестр режима состоит из граф *(Рисунок 1):*

Тип – тип задачи. Значение по умолчанию: Набор периодов;

Код – код задачи;

Наименование – наименование задачи;

Примечание – дополнительная информация.

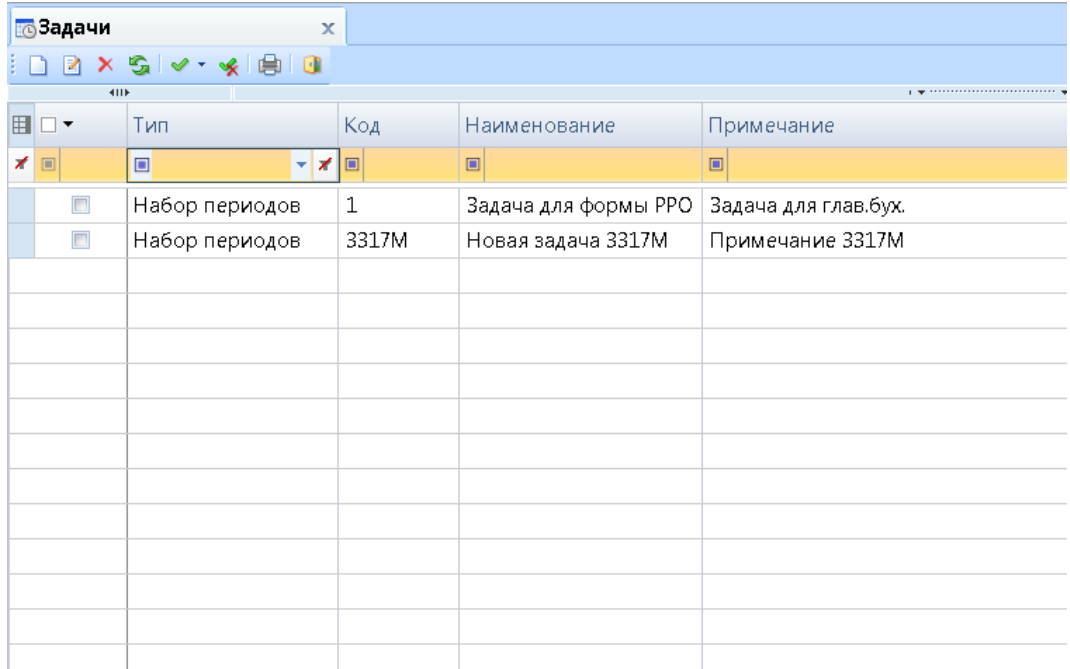

#### **Рисунок 1. Внешний вид режима "Задачи"**

Панель инструментов состоит из кнопок *(Рисунок 2):*

|  |  | 1 2 3 4 5 6 7 8                                                                                                    |  |  |
|--|--|----------------------------------------------------------------------------------------------------|--|--|
|  |  | $\begin{array}{c c c c c c c} \hline \multicolumn{3}{c }{\textbf{a}} & \multicolumn{3}{c }{\textbf{b}} & \multicolumn{3}{c }{\textbf{c}} & \multicolumn{3}{c }{\textbf{c}} & \multicolumn{3}{c }{\textbf{d}} & \multicolumn{3}{c }{\textbf{d}} & \multicolumn{3}{c }{\textbf{d}} & \multicolumn{3}{c }{\textbf{d}} & \multicolumn{3}{c }{\textbf{d}} & \multicolumn{3}{c }{\textbf{d}} & \multicolumn{3}{c }{\textbf{d}} & \multicolumn{3}{c }{\$ |  |  |

**Рисунок 2. Панель инструментов режима**

- 1 **Создать** (Ctrl+N) создание новой задачи.
- 2 **Редактировать** (Ctrl+E) редактирование имеющейся задачи.
- 3 **Удалить** удаление выбранных задач.
- 4 **Обновить** (Ctrl+R) обновление реестра задач.

### **КЕЙ СИСТЕМС**

5 – **Инверсия** (Ctrl+A) – выделение необходимых задач. Меню кнопки состоит из пунктов: Инверсия (Ctrl+A), С начала до текущей строки, Отметить все, С текущей до конца, Между отмеченными.

6 – **Разметить все** (Ctrl+U) – снятие выделения выбранных задач.

7 – **Печать** (Ctrl+P) – вывод в Excel реестра режима.

8 – **Выход** – выход из режима.

Для создания новой задачи необходимо нажать кнопку **Создать** (Ctrl+N) на панели инструментов.

Панель инструментов задачи состоит из кнопок (Рисунок 3):

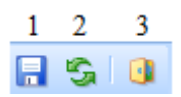

#### **Рисунок 3. Панель инструментов окна Новая задача**

1 – **Сохранить** (Ctrl+S) – сохранение задачи.

2 – **Обновить** (Ctrl+R) – обновление окна задачи.

3 – **Выход** – выход из режима.

В разделе «**Общие**» окна **Новая задача** указывается *(Рисунок 4):*

- в поле «Код» – код задачи;

- в поле «Наименование» – наименование задачи;

- в поле «Примечание» – дополнительная информация;

- в поле «Начало сбора отчетности (число месяца)» – число месяца для начала сбора отчетности;

- в поле «Окончание сбора отчетности (число месяца)» – последнее число для сбора отчетности число месяца для окончания сбора отчетности.

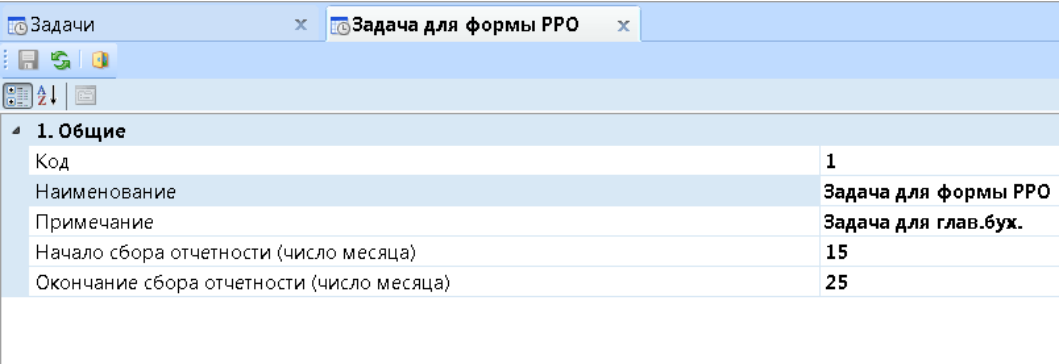

**Рисунок 4. Раздел "Общие"**

### **KEUCHETEMP**

Нижняя часть окна состоит из вкладок:

*Периоды* – указываются периоды сдачи отчетности.

*Пользователи* – указываются пользователи, которым необходимо создать данную форму.

*Формы* – указываются коды форм, которые необходимо создать в рамках задачи.

*Дерево организаций и бюджетов* – указываются организации и бюджеты, где необходимо создать форму.

Вкладки *Периоды, Пользователи* и *Формы* состоят из кнопок *(Рисунок 5):*

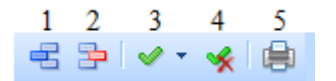

**Рисунок 5. Панель инструментов вкладок Периоды, Пользователи, Формы**

1 – **Добавить** (Ctrl+Shift+I) – добавление строки.

2 – **Удалить** (Ctrl+Shift+D) – удаление выбранных строк.

3– **Инверсия** (Ctrl+A) – выделение необходимых строк. Меню кнопки состоит из пунктов: Инверсия, С начала до текущей строки, Отметить все, С текущей до конца, Между отмеченными.

4 – **Разметить все** (Ctrl+U) – снятие всех выделений с отмеченных строк.

5 – **Печать** (Ctrl+P) – вывод в Excel имеющегося списка.

Для добавления периода необходимо нажать кнопку **Добавить** (Ctrl+Shift+I) на панели инструментов вкладки *Периоды.* В графе «Тип периода» необходимо указать **Месяц** *(Рисунок 6).*

| Периоды                | Пользователи | Формы | Дерево организаций и бюджетов |     |  |  |  |  |
|------------------------|--------------|-------|-------------------------------|-----|--|--|--|--|
| 君臣 ◇ ◆ ◆ 自             |              |       |                               |     |  |  |  |  |
| <b>ATTE</b>            |              |       |                               |     |  |  |  |  |
| 囯                      | Тип периода  |       | Номер периода                 | Год |  |  |  |  |
| $\boxed{\blacksquare}$ | ▣            |       | $\Box$                        | ▣   |  |  |  |  |
| ₩<br>n                 | Месяц        |       | ۰                             | -   |  |  |  |  |
|                        |              |       |                               |     |  |  |  |  |

**Рисунок 6. Добавление периода**

*Если в графе «Номер периода» указать месяц, то задача будет действительна для заданного месяца.* 

### **КЕЙ СИСТЕМС**

*Если в графах «Номер периода» и «Год» указать месяц год, то задача будет действительна только для данного месяца выбранного года. Если не указывать номер периода и год, задача будет действовать для всех периодов.*

*Если в графе «Год» указать значение, то задача будет действительна для всех периодов заданного года.*

Для добавления пользователей на вкладке *Пользователи* необходимо в меню кнопки **Добавить** выбрать пункт **Добавить пользователя**. Для добавления группы пользователей необходимо выбрать пункт **Добавить группу** *(Рисунок 7).*

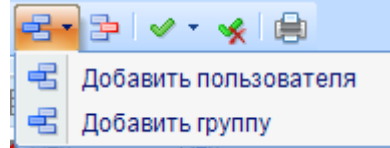

**Рисунок 7. Меню кнопки Добавить**

В открывшемся окне «Справочник» необходимо выбрать пользователя или группу пользователей и нажать **ОК** *(Рисунок 8).*

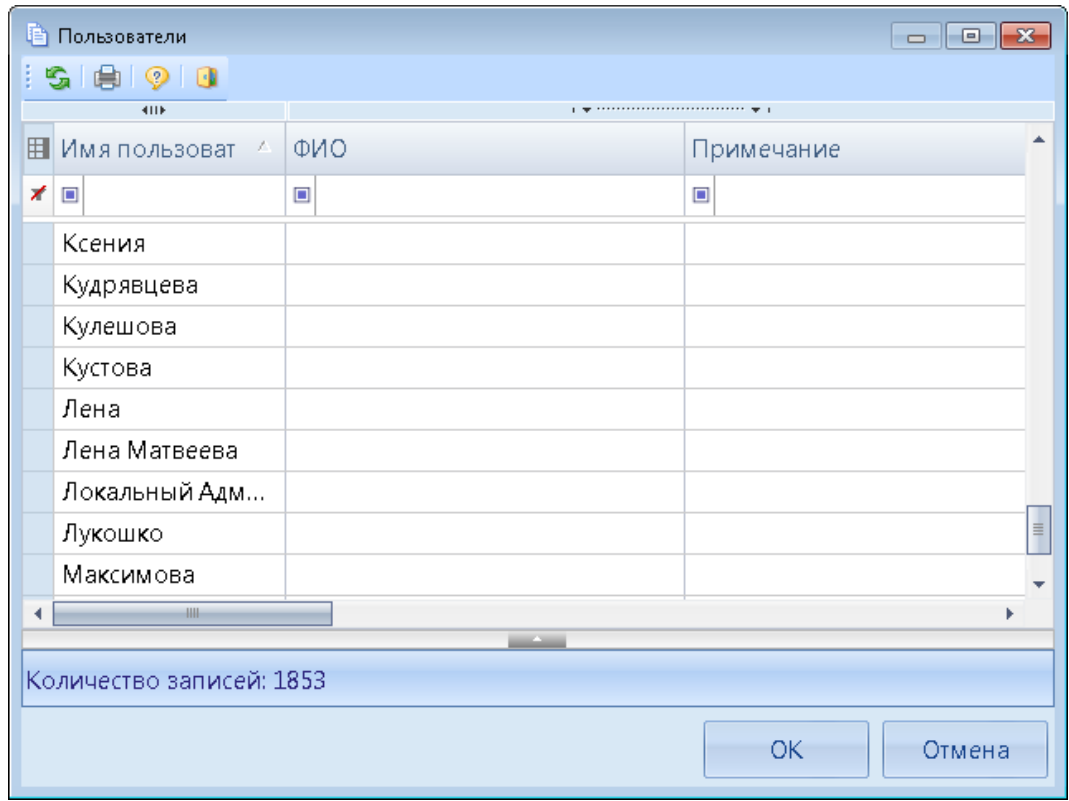

**Рисунок 8. Выбор пользователя**

Для добавления форм необходимо нажать кнопку **Добавить** (Ctrl+Shift+I) на панели инструментов вкладки *Формы.*

### **КЕЙ СИСТЕМС**

В открывшемся окне «Справочник» необходимо отметить формы и нажать кнопку **ОК** *(Рисунок 9).*

|                                                           |                   |                         | 10 Справочник групп форм | $\Box$<br>$\mathbf{x}$<br>$\Box$                      |  |  |
|-----------------------------------------------------------|-------------------|-------------------------|--------------------------|-------------------------------------------------------|--|--|
|                                                           | s<br>-19          |                         |                          |                                                       |  |  |
|                                                           |                   |                         | £.<br>ĸ                  | м<br>$\Box B$<br>HФ<br>н<br>Д                         |  |  |
|                                                           |                   |                         | 4111                     |                                                       |  |  |
|                                                           | 田                 |                         | Код                      | Наименование                                          |  |  |
|                                                           | ⊀<br>$\boxed{11}$ |                         | $\Box$                   | □                                                     |  |  |
|                                                           |                   | $\blacksquare$          | 0503166G                 | Сведения об исполнении мероприятий в рамках целевых ≣ |  |  |
|                                                           |                   |                         | 0503167G                 | Сведения о целевых иностранных кредитах.              |  |  |
| $\cdot$ o                                                 |                   | $\overline{\mathbf{v}}$ | 0503168G_K               | Сведения о движении нефинансовых активов (по имущес   |  |  |
|                                                           |                   | $\Box$                  | 0503168G_БД              | Сведения о движении нефинансовых активов (бюджетная   |  |  |
|                                                           |                   |                         | 0503169_Pac              | Расшифровка дебиторской задолженности по расчетам п   |  |  |
|                                                           |                   |                         | 0503169G_БД              | Сведения по дебиторской задолженности (Бюдж, Дебет)   |  |  |
|                                                           |                   |                         | 0503169G_BK              | Сведения по дебиторской и кредиторской задолженности  |  |  |
|                                                           |                   |                         | 0503169М_БД              | Сведения по дебиторской задолженности (Бюдж, Дебет)   |  |  |
|                                                           |                   |                         |                          |                                                       |  |  |
| Количество записей: 1305 Применен фильтр. Отображено: 492 |                   |                         |                          |                                                       |  |  |
|                                                           |                   |                         |                          | OK<br>Отмена                                          |  |  |

**Рисунок 9. Выбор форм**

Панель инструментов вкладки *Дерево организаций и бюджетов* состоит из кнопок *(Рисунок 10):*

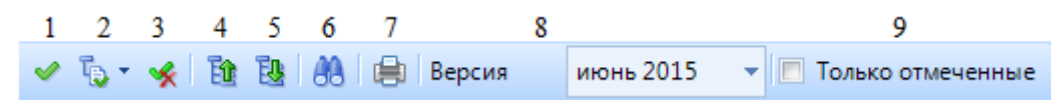

**Рисунок 10. Панель инструментов вкладки Дерево организаций и бюджетов**

1 – **Инверсия** (Ctrl+A) – выделение всех организаций и бюджетов дерева.

2 – **Отметить подчиненные** – выделение подчиненных организаций. Меню кнопки состоит из пунктов: Отметить подчиненные, Отметить на 1 уровень вниз, Отметить первичные *(Рисунок 11).*

|     | 我 A D   自 Bepcus           |  |  |  |  |
|-----|----------------------------|--|--|--|--|
| VB. | Отметить подчиненные       |  |  |  |  |
|     | Отметить на 1 уровень вниз |  |  |  |  |
|     | Отметить первичные         |  |  |  |  |

**Рисунок 11. Меню кнопки добавить подчиненные**

**[www.keysystems.ru](http://www.keysystems.ru/) e-mail:smeta@keysystems.ru тел.: (8352) 323-323**

### **KENCHCTEMC**

- 3 **Разметить все** (Ctrl+U) снятие выделения с выбранных организаций и бюджетов.
- 4 **Свернуть** свертывание дерева организаций.
- 5 **Развернуть** развертывание дерева организаций.
- 6 **Поиск** (Ctrl+F) поиск организации по коду или наименованию.
- 7 **Печать** (Ctrl+P) вывод в Excel дерева организаций и бюджетов
- 8 **Версия** отображение имеющихся точек дерева.
- 9 **Только отмеченные** отображение только отмеченных организаций.

Для выбора организаций на вкладке *Дерево организаций и бюджетов* необходимо выделить необходимую организацию *(Рисунок 12).*

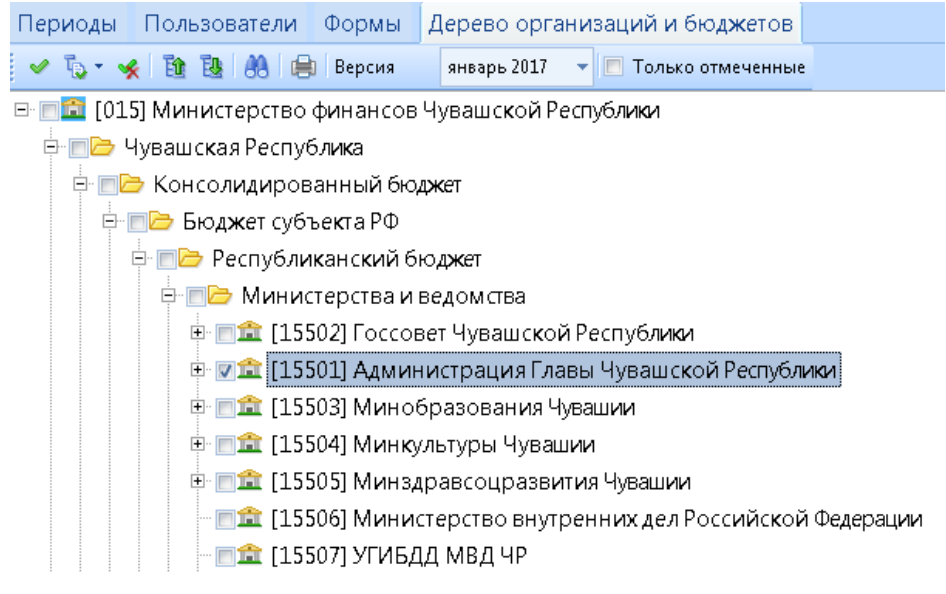

**Рисунок 12. Выбор органиазций**

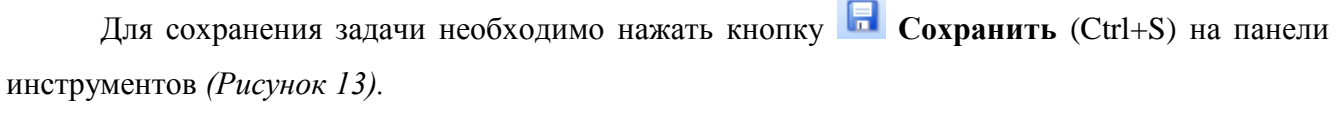

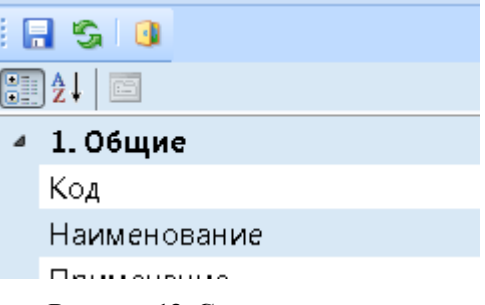

**Рисунок 13. Сохранение задачи**

При входе в программу у пользователя, для которого была создана задача, выйдет окно с сообщением *(Рисунок 14).*

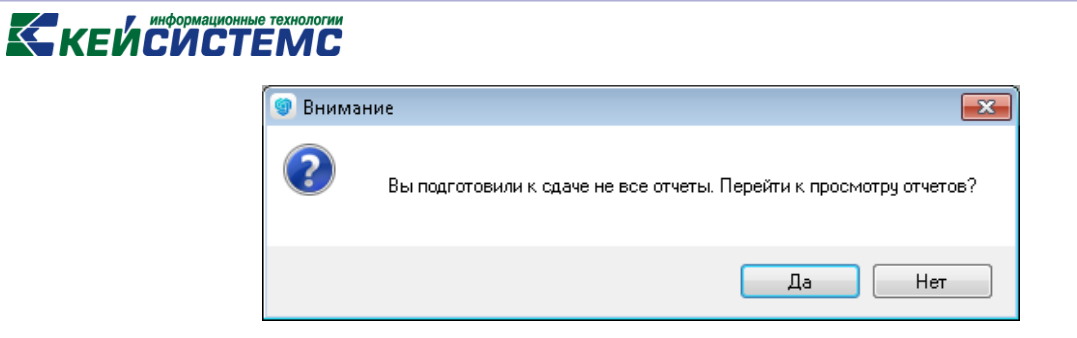

**Рисунок 14. Информирующее окно**

При нажатии кнопки **Да** откроется режим **«Задачи»**. Для быстрого создания формы необходимо нажать ссылку *«Создать отчет»* или кнопку **Создать отчеты** на панели инструментов*.*

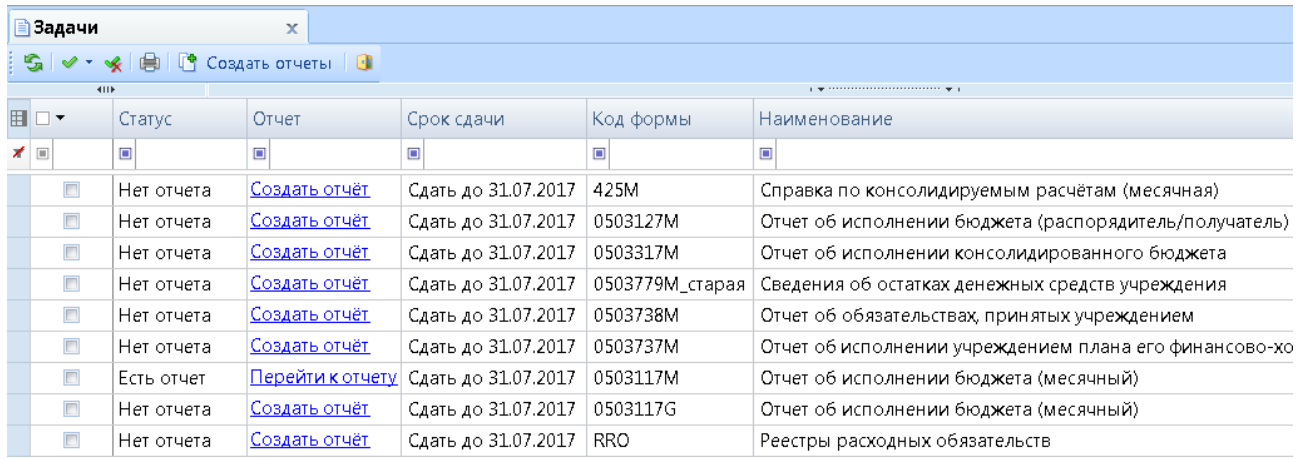

**Рисунок 15. Режим Задачи**